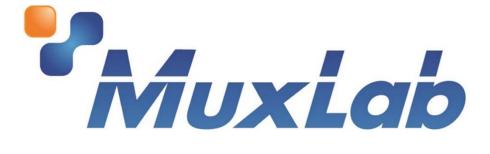

# DigiSign (CMS) Software & DigiSign 4K Signage Player User Manual

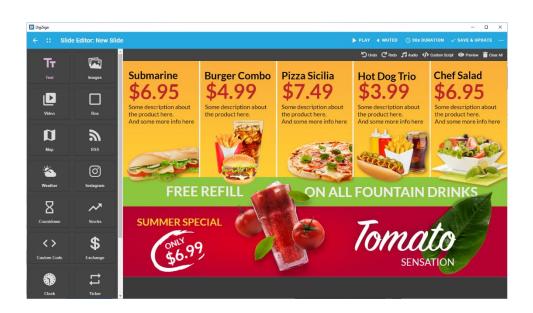

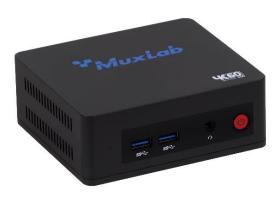

## **Table of Contents**

| 1. Produ | ct Overview                                            | 4  |
|----------|--------------------------------------------------------|----|
| 2. Using | the DigiSign Software                                  | 4  |
| 2.1 A    | pply for an API Key (Licence Key)                      | 4  |
| 2.2 A    | dding your First New User Account                      | 4  |
| 2.3 Lo   | ogin to DigiSign Software                              | 5  |
| 2.4 Ci   | reating and Managing Signage Players and Player Groups | 6  |
| 2.4.1    | Adding Signage Players via Autodiscovery               | 6  |
| 2.4.2    | Adding Signage Players Manually                        | 6  |
| 2.4.3    | Editing and Deleting a Signage Player                  | 7  |
| 2.4.4    | Creating Player Groups and Adding Players to the Group | 7  |
| 2.4.5    | Signage Player Recovery (Unpairing)                    | 8  |
| 2.4.6    | Signage Player Firmware Update Process                 | 10 |
| 2.5 Ci   | reating and Arranging Slide Content                    | 11 |
| 2.5.1    | Adding and Configuring a Slide                         | 11 |
| 2.5.2    | Create an Interactive Slide                            | 19 |
| 2.5.3    | Playing a Slide Directly                               | 22 |
| 2.5.4    | Creating a Playlist                                    | 23 |
| 2.6 C    | reating and Managing Schedules                         | 24 |
| 2.6.1    | Creating a Schedule for a Player and Publishing        | 24 |
| 2.6.2    | Creating a Schedule for a Player Group and Publishing  | 26 |
| 2.7 M    | Ianaging Users                                         |    |
| 2.7.1    | Import API Key (License Key)                           |    |
| 2.7.2    | Add a New User                                         | 29 |
| 2.7.3    | Edit a User Account                                    | 29 |
| 2.7.4    | Add a New User Role                                    |    |
| 2.8 Se   | ettings                                                | 32 |
| 2.8.1    | General                                                | 32 |
| 2.8.2    | Security                                               | 32 |
| 2.8.3    | Software license                                       |    |
| 2.9 Pr   | roof of Play                                           | 34 |
| 2.9.1    | New Customer                                           | 34 |

|    | 2.9.2   | Add a Tag to a Slide                      | 34 |
|----|---------|-------------------------------------------|----|
|    | 2.9.3   | Generate a Report                         | 36 |
| 3. | Trouble | eshooting                                 | 37 |
| 4. | Append  | lix – API (Application Program Interface) | 38 |

## 1. Product Overview

The DigiSign Software is a CMS (Content Management System) Software that works with the DigiSign 4K Signage Player (model 500789) and allows users to easily create, arrange, manage, and schedule Video, Images, Audio, and HTML content from a variety of sources, including content streaming via an H.264/H.265 codec over a local Ethernet network, the Internet, and internal memory. The system supports numerous widgets including RSS Feeds, Instagram Feeds, Text Tickers, Clocks, Stocks, Exchanges, Weather Info, Maps, to name a few. The system supports Multiview layouts, including Picture-In-Picture (PIP), a Keyword Dictionary, Proof of Play, Interactive Mode and the ability to create a schedule of up to 1 year or more of content in advance. The user can then publish the signage content and schedule to the DigiSign 4K Signage Players distributed throughout your network and displayed on the connected TVs.

The DigiSign Software makes this process quick and easy with a powerful and intuitive workflow, that allows even a novice to be up and running in no time. This manual takes you through the steps of creating and managing your signage content via the DigiSign Software and the distributed DigiSign 4K Signage Players.

## 2. Using the DigiSign Software

This section describes the basic workflow to create, arrange, manage, schedule, and publish Digital Signage content.

The typical workflow consists of the following steps:

- 1. Apply for an API Key (Licence Key) (as needed)
- 2. Adding your First New User Account (as needed)
- 3. Login to DigiSign Software
- 4. Creating and Managing Signage Players and Player Groups
- 5. Creating and Arranging Slide Content
  - 6. Creating and Managing Schedules and Publishing Content to the Signage Players

## 2.1 Apply for an API Key (Licence Key)

This operation is required once, for more details please refer to section 2.7.1

## 2.2 Adding your First New User Account

If this is the first time you are running DigiSign Software, a new user should be created, see figure below.

To create a new user, following these steps:

- Enter your email address and password. Then enter your password again.
- 2. Record your password in a safe place and then click on:

"I coped the password to a safe place"

3. Press the "NEXT" button, and then press the "DONE" button on the following page.

| 🔯 DigiSign |                                                                                                    | - 🗆 X     |
|------------|----------------------------------------------------------------------------------------------------|-----------|
| Login      |                                                                                                    | English ~ |
|            |                                                                                                    |           |
|            |                                                                                                    |           |
|            | Setup & Welcome 2/3                                                                                                    |           |
|            | Welcome to DigiSign! Let's start by creating your account. Admin Account Email (Valid Email address) Password Confirm Password Language |           |
|            | 2 → NEXT →                                                                                                    |           |

## 2.3 Login to DigiSign Software

Any user with an account can login by entering the user email address and password, and then clicking the "LOGIN" button, as shown in the figure below. If you forgot your password, press on "Forgot?" and follow the on screen instructions.

| 🔯 DigiSign | - 🗆 X                                      |
|------------|--------------------------------------------|
| Login      | English -                                  |
|            |                                            |
|            | <b>*</b>                                   |
|            | DigiSign                                   |
|            |                                            |
|            |                                            |
|            | Please log in with your account<br>Forgot? |
|            |                                            |
|            | Email                                      |
|            | Password                                   |
|            | Remember Me                                |
|            |                                            |
|            |                                            |
|            |                                            |
|            |                                            |
|            |                                            |
|            |                                            |
|            |                                            |
|            |                                            |

## 2.4 Creating and Managing Signage Players and Player Groups

Once logged in, you may add one or more 500789 units either manually (IP address must be known), or by doing an autodiscovery.

Start by going to the "Units" page by pressing on the "Units" tab on the far left of the main screen. This page allows units to be created, configured, managed, grouped, and delated.

## 2.4.1 Adding Signage Players via Autodiscovery

Select the "Units" tab near the top of the "Units" page, then press the "AUTODISCOVER" button to automatically discover any Signage Players (model 500789) on the network. Once no further units have been discovered for about 30 seconds, you may select any of the discovered units and stop the process by pressing "SAVE", see figure below. If you allow the system to continue the discovery process, it will stop automatically once no further units are discovered for a set amount of time. Again, select any of the discovered units and press the "SAVE" button to complete the process.

Then edit the unit and set the time zone, and then "Save" and "Synchronize" to end the process.

| 🔯 DigiSig | n                |       |                                          |               | - 🗆 X                         |
|-----------|------------------|-------|------------------------------------------|---------------|-------------------------------|
| C         | <b>Digi</b> Sign | Units |                                          |               | © DISCOVER UNITS ● NEW UNIT … |
|           | Slides           |       | Unit Discovery                           | × CANCEL S/2: |                               |
|           | Schedules        |       | New Units                                |               |                               |
| Ŷ         |                  |       |                                          |               | C REFRESH UNIT STATUSES       |
|           | Users            |       | muxlab_2ffe9c9c0401<br>¥ 192.168.168.247 | 1 🖬           |                               |
|           | Proof Of Play    | ٢     | Existing Units Discovered                |               |                               |
| *         | Settings         | \$    | muxlab_5c8e4c16ae3c<br>⊮ 192.168.168.65  |               |                               |
| €         | Logout           |       | Can't find all your units?               |               |                               |
|           |                  |       |                                          |               |                               |
|           |                  |       |                                          |               |                               |
|           |                  |       |                                          |               |                               |
|           |                  |       |                                          |               |                               |
|           |                  |       |                                          |               |                               |
|           |                  |       |                                          |               |                               |
|           |                  |       |                                          | _             |                               |
|           |                  |       |                                          |               |                               |
|           |                  |       |                                          |               |                               |

Note: For the Essentials version of the DigiSign Software, up to 10 units in total can be added. The Pro version supports an unlimited number of Players.

## 2.4.2 Adding Signage Players Manually

Select the "Units" tab near the top of the "Units" page, then press on "NEW UNIT" at 94-000954-C / SE-000954-C Page 6

the top right of the screen to add a new unit manually.

Under the "GENERAL" tab enter the following required information:

- Unit Name: Name of the player (e.g. Lobby)
- DEVICE ID: This info is displayed on the TV connected to the unit.

Under the "NETWORK" tab enter the following required information:

- IP address: This info is displayed on the TV connected to the unit.
- Mask address
- Default gateway

Then press the "SAVE" button to complete the process.

Then edit the unit and set the time zone, and then "Save" and "Synchronize" to end the process.

## 2.4.3 Editing and Deleting a Signage Player

Units that have been added may be edited or delated by pressing the "Edit" icon or "Delete" icon respectively under the Units subsection, see figure below.

| 🔯 DigiSigi | n                               |                                                                                                    | - 0                                 | × |
|------------|---------------------------------|----------------------------------------------------------------------------------------------------|-------------------------------------|---|
| 0          | <b>Digi</b> Sign                | )<br>Units                                                                                                  | ⊚ discover units 		 ⊕ New Unit 		 … |   |
|            | Slides<br>Schedules             | • UNITS E UNIT GROUPS                                                                                       | click to edit unit                  |   |
| *          | Units<br>Users<br>Proof Of Play | Just Ac unit basic info: IP<br>and ID<br>muxlab_8c5c0de3e65e<br>¥192.168.168.115                            |                                     |   |
| <b>⇔</b>   | Settings<br>Logout              | Refreshing list<br>Please walt                                                                              | click to remove unit                | I |
|            |                                 | AUTO DISCOVER YOUR UNITS  Automatically scan your network for MuxLab Signage Players (500789)  AUTODISCOVER |                                     |   |

## 2.4.4 Creating Player Groups and Adding Players to the Group

You may create a Unit Group and add units to that group. Actions performed on a given group will affect each unit within the group. This is an efficient way of managing several units that need to be affected in an identical manner.

To create a new unit group and assign units to the group, following these steps:

94-000954-C / SE-000954-C

- 1. Click "Units" on the left of the main page.
- 2. Click the "UNIT GROUPS" tab near the top of the units page.
- 3. Click the "NEW GROUP" button.
- 4. Click on the units to be added to the new group.
- 5. Press the "SAVE" button.
- 6. Input the new group name.
- 7. Press the "OK" button to confirm.

| 🖸 Digitign                                                                                                    | - 0    | × |
|----------------------------------------------------------------------------------------------------|--------|---|
| DigiSign Units Owned                                                                                                    | 2 ROUP |   |
| <ul> <li>Sides</li> <li>Schedules</li> <li>Schedules</li> <li>Sers</li> <li>Pool of Play</li> <li>Settings</li> <li>Logout</li> <li>Add Unit Group</li> <li>Concellege</li> <li>Made Units in a group</li> <li>Settings</li> <li>Logout</li> <li>Settings</li> <li>Settings</li> <li>Setti</li></ul> |        |   |

## 2.4.5 Signage Player Recovery (Unpairing)

If during the discovery process a Signage Player is not paired correctly, or if a unit needs to be unpaired to be re-discovered and repaired, then follow the steps below.

Steps 1, 2 & 3 are to discover and pair one or more units.

- 1. Click "Units" on the left of the main page, and then click on the "DISCOVER UNITS" tab near the top of the units page.
- 2. Select the discovered unit(s).
- 3. Click "save".

| 🔯 DigiSig | n                      |                                         |               | - o x                                |
|-----------|------------------------|-----------------------------------------|---------------|--------------------------------------|
| 6         | DigiSign               | Units                                   |               | 1 ด discover units 💿 new unit \cdots |
|           | Slides<br>Schedules    | © UNITS                                 | E UNIT GROUPS |                                      |
| •         | Units                  |                                         |               | C REFRESH UNIT STATUSES              |
| *         | Users<br>Proof Of Play | muxlab_8c5c0de3e65e<br>⊻192.168.168.115 |               |                                      |
| \$        | Settings               |                                         |               |                                      |
| €         | Logout                 |                                         |               |                                      |
|           |                        |                                         |               |                                      |
|           |                        |                                         |               |                                      |
|           |                        |                                         |               |                                      |
|           |                        |                                         |               |                                      |
|           |                        |                                         |               |                                      |

Note: For the Essentials version of the DigiSign Software, up to 10 units in total can be discovered. The Pro version supports an unlimited number of Players.

| 🔯 DigiSigi | n                                                                   |       |                                                                                                    |               | - 🗆 ×                          |
|------------|---------------------------------------------------------------------|-------|----------------------------------------------------------------------------------------------------|---------------|--------------------------------|
| 6          | DigiSign                                                            | Units |                                                                                                    |               | ⊚ discover units  ● new unit … |
|            | Slides<br>Schedules<br>Users<br>Proof Of Play<br>Settings<br>Logout |       | Jnit Discovery           Scanning           New Units           muxiab_2ff909c02401           Y 102.168.168.247           muxiab_568e4c16ae3c           Y 102.168.168.65           Existing Units Discovered           muxiab_865c0de3e65e           Y 102.168.115           Cant find all your units? | × CANCEL SAVE | DISCOVER UNIT                  |
|            |                                                                     |       | -                                                                                                    | -             |                                |

If discovery fails or if you need to unpair a unit for any reason, then:

4. Click on "RECOVER UNITS" to recover the unit(s) in question, so that they may be discovered and paired again as needed.

| 🔯 DigiSigr     |                                              |                                         |                                                                                                    | - 🗆 X                              |
|----------------|----------------------------------------------|-----------------------------------------|----------------------------------------------------------------------------------------------------|------------------------------------|
| Ø              | DigiSign                                     | Units                                   |                                                                                                    | 🍘 DISCOVER UNITS 🌑 NEW UNIT \cdots |
|                | Slides<br>Schedules                          | © UNITS                                 | E UNIT GROUPS                                                                                                    |                                    |
| Ŷ              | Units                                        |                                         |                                                                                                    | C REFRESH UNIT STATUSES            |
| **<br>**<br>?? | Users<br>Proof Of Play<br>Settings<br>Logout | muxlab_8c5c0de3e65e<br>¥192.168.168.115 | Recover Units?<br>Some units failed to get paired.<br>Do you want to try and reset<br>their passwords and try again?<br>CANCEL | o e / …                            |
|                |                                              |                                         |                                                                                                    |                                    |

## 2.4.6 Signage Player Firmware Update Process

To update the Firmware of one or more DigiSign 4K Signage Player units (500789), please follow the below steps:

- 1. Click "Units" on the left of the main page.
- 2. Click the "UNITS" tab near the top of the units page.
- 3. Select to update one specific unit or all units:
  - a. The user can update all units.
  - b. Or the user can update specified units.

| 6  | <b>Digi</b> Sign       | Units                                    | 🏟 Discover units  🔒 New Unit 🛛 …       |
|----|------------------------|------------------------------------------|----------------------------------------|
|    | Slides<br>Schedules    | 2 • UNITS = U                            | NIT GROUPS                             |
| Ŷ  | Units <b>1</b>         |                                          | O UPDATE ALL C REFRESH UNIT STATUSES   |
| ** | Users<br>Proof Of Play | muxlab_5c8e4c16ae3c<br>¥192.168.168.65   | ● FIRMWARE UPDATE 1.0.4 ① ■ / …<br>31b |
| \$ | Settings               | muxlab_8c5c0de3e65e<br>♀ 192.168.168.115 |                                        |
| €  | Logout                 |                                          |                                        |
|    |                        |                                          |                                        |
|    |                        |                                          |                                        |
|    |                        |                                          |                                        |
|    |                        |                                          |                                        |
|    |                        |                                          |                                        |

## 2.5 Creating and Arranging Slide Content

## 2.5.1 Adding and Configuring a Slide

Follow these steps to add a slide:

- 1. Click "Slides" on the far left of the main page, and then click on "SLIDES" near the top of the "Slides" page.
- 2. Click "NEW SLIDE" to create a new project.

| 🔊 DigiSigi | n                            |                                                                                                    |                      | - 0 | × |
|------------|------------------------------|----------------------------------------------------------------------------------------------------|----------------------|-----|---|
| 6          | DigiSign                     | Slides                                                                                                    | T KEYWORD DICTIONARY |     |   |
|            | Slides <b>1</b><br>Schedules |                                                                                                    |                      |     |   |
| ٢          | Units                        |                                                                                                    |                      |     |   |
|            | Users                        |                                                                                                    |                      |     |   |
| ~//        | Proof Of Play                | Fashion<br>Sale                                                                                                    |                      |     |   |
| *          | Settings                     | SATE PTO 405                                                                                                    |                      |     |   |
| €          | Logout                       | factoria de la constante de la constante |                      |     |   |
|            |                              | fashion<br>Duration                                                                                                    |                      |     |   |

Follow these steps to edit and save a slide:

3. Drag and drop widget(s) on the far left to the working canvas on the right. Multiple widgets may be arranged on any given canvas and may even be overlapped.

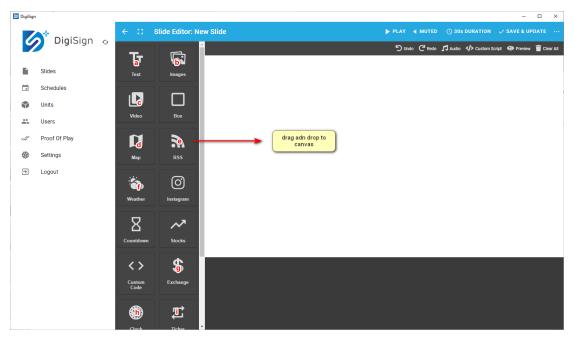

- 4. Position and size the widgets as needed on the canvas and enter any needed information.
- 5. Edit/configure slide:
  - a. Add/remove music
  - b. Mute/unmute music
  - c. Set duration of slide
  - d. Add/remove widget(s) from canvas
  - e. Add custom code
  - f. Preview slide
- 6. Save slide (make sure to save the slide before exiting)

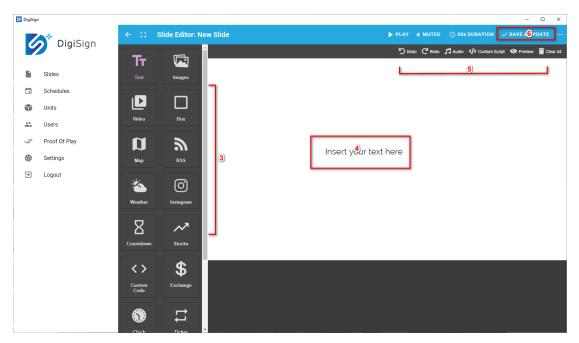

Available widgets:

- a) Add a Text widget
- b) Add an image widget:
- c) Add a video widget
- d) Add a Map widget
- e) Add an RSS Feed widget
- f) Add a Weather widget
- g) Add an Exchange widget
- h) Add a Clock widget
- i) Add a Ticker widget
- j) Add an Icons & Shapes widget
- k) Add a Slideshow widget

Plus other widgets such as Box, Instagram, Stocks, and Custom Code.

**Note:** Not all widgets above are available on DigiSign Essentials version.

Examples of how to edit/configure widgets on the canvas.

 a) Edit/Configure a Text widget by dragging the text widget to the canvas, then position and size it as needed, and enter the text to be displayed, as shown below. You may also select the font size & color, and the background color & transparency, etc.

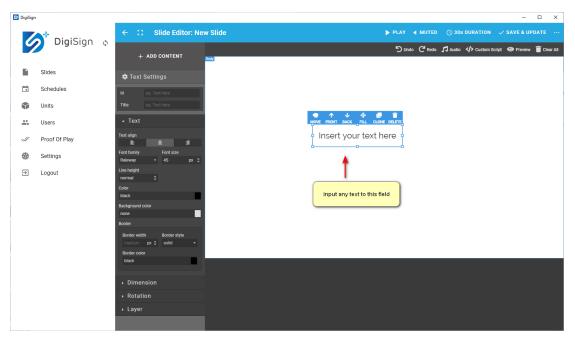

b) Edit/Configure an image widget by dragging the image widget to the canvas, select the image file and then position and size it as needed.

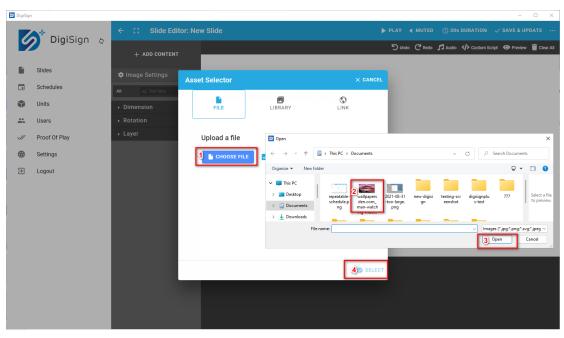

c) Edit/Configure a video widget by dragging the video widget to the canvas, select the video file and then position and size it as needed.

| DigiSigr | 1                |    |                                        | - 🗆 X                                                                                                    |
|----------|------------------|----|----------------------------------------|----------------------------------------------------------------------------------------------------|
|          | <b>Dig</b> iSign | ~  | $\leftarrow$ C Slide Editor: New Slide | ▶ PLAY ◀ MUTED 🕜 30s DURATION 🗸 SAVE & UPDATE                                                                                                    |
|          | Digititight      | ţ) | + ADD CONTENT                          | う Undo C <sup>4</sup> Redo <b>月</b> Audio 《가 Custom Script ④ Preview 🧃 Clear All                                                                                                    |
|          | Slides           |    | 🌣 Videos Settings                      |                                                                                                    |
|          | Schedules        |    | Provider File -                        |                                                                                                    |
| ۲        | Units            |    | Muted                                  | MOVE FRONT BACK FILL CLONE DELETE                                                                                                    |
|          | Users            |    | Video 1 Select<br>Preview None -       |                                                                                                    |
| ~//      | Proof Of Play    |    | Loop 🗸                                 | Open X                                                                                                    |
| \$       | Settings         |    | Dimension                              | $\leftarrow$ $\rightarrow$ $\checkmark$ $\uparrow$ This PC $\rightarrow$ Desktop $\rightarrow$ Ivan - ISE2020 $\checkmark$ $\bigcirc$ $\bigcirc$ Search Ivan - ISE2020                                                                                                    |
| ∋        | Logout           |    | Rotation                               | Organize 🔻 New folder 🗌 🖛 🛄 😗                                                                                                    |
|          |                  |    | • Layer                                | <ul> <li>This PC</li> <li>Destrop</li> <li>Bournerds</li> <li>dt60</li> <li>PPIs</li> <li>Life Untouched</li> <li>Script 4 football</li> <li>Script 4 football</li> <li>Script 4 foo</li></ul> |
|          |                  |    |                                        |                                                                                                    |

d) Edit/Configure a Map widget by dragging the map widget to the canvas, select the address and map type, and then position and size it as needed.

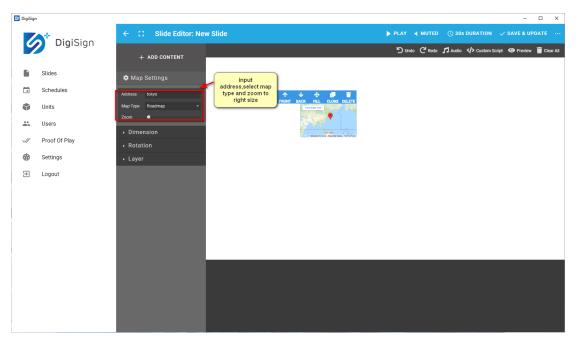

e) Edit/Configure an RSS widget by dragging the RSS widget to the canvas, select the RSS URL, and then position and size it as needed. You may also select the font size & color, and the background color & transparency, etc.

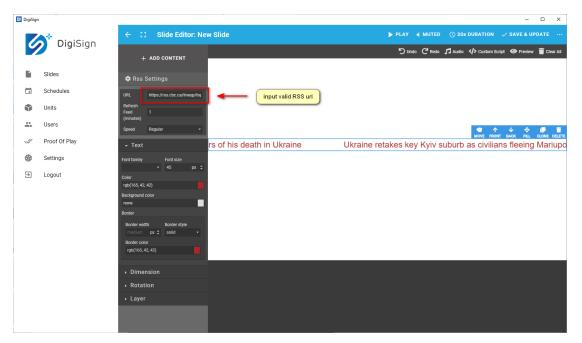

f) Edit/Configure a Weather widget by dragging the Weather widget to the canvas, enter the country and city location information, and then position and size it as needed. You may also select the font size & color, and the background color & transparency, etc.

**Note:** For first time use, please signup on openweathermap.org and get an API key.

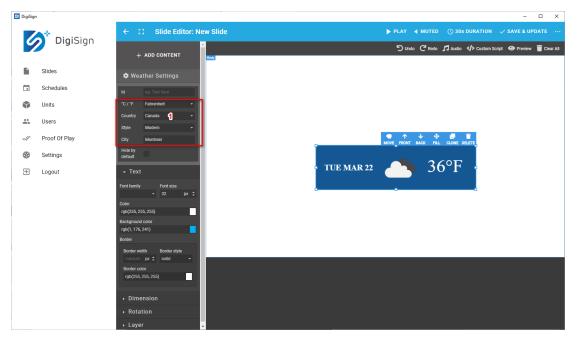

 g) Edit/Configure an Exchange widget by dragging the Exchange widget to the canvas, enter the currency information, and then position and size it as needed. You may also select the font size & color, and the

#### background color & transparency, etc.

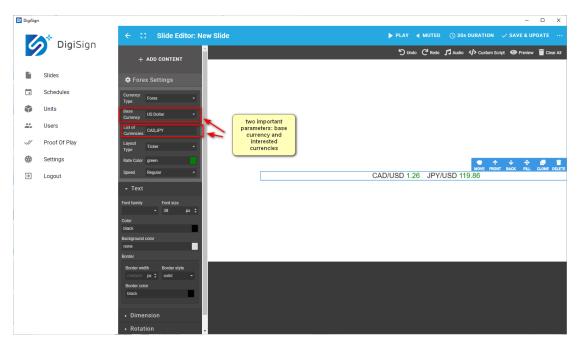

 h) Edit/Configure a Clock widget by dragging the Clock widget to the canvas, enter the time from the player or from a specific city, and then position and size it as needed. You may also select the font size & color, and the background color & transparency, etc.

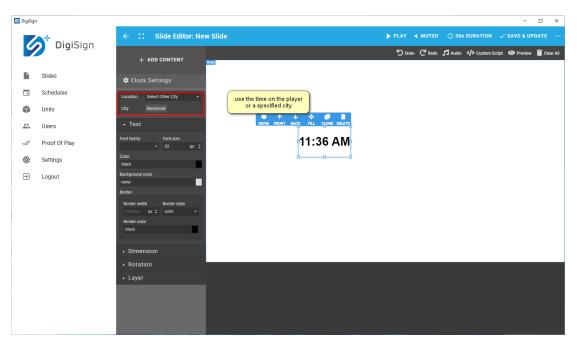

i) Edit/Configure a Ticker widget by dragging the Ticker widget to the canvas, then position and size it as needed, and enter the text to be displayed, as shown below. You may also select the font size & color, and the background color & transparency, etc.

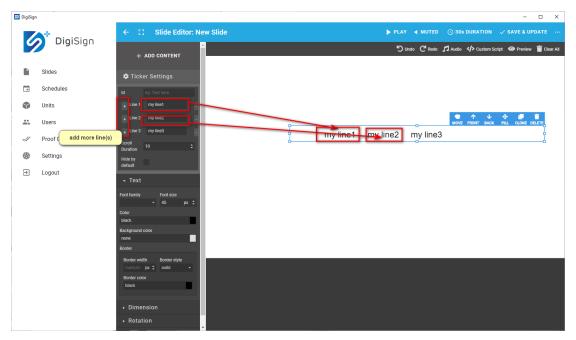

 j) Edit/Configure an Icons & Shapes widget by dragging the Icons & Shapes widget to the canvas, then position and size it as needed., and enter the text to be displayed, as shown below. You may also select the background color & transparency, etc.

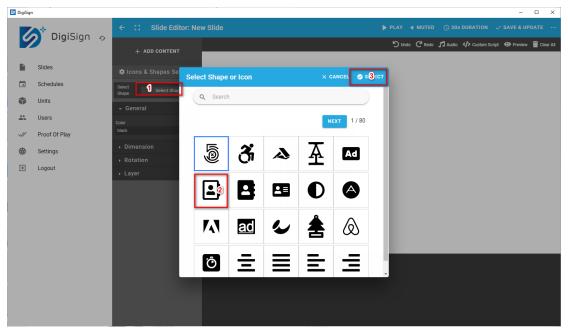

 k) Edit/Configure a Slideshow widget by dragging the Slideshow widget to the canvas, then select your file(s)

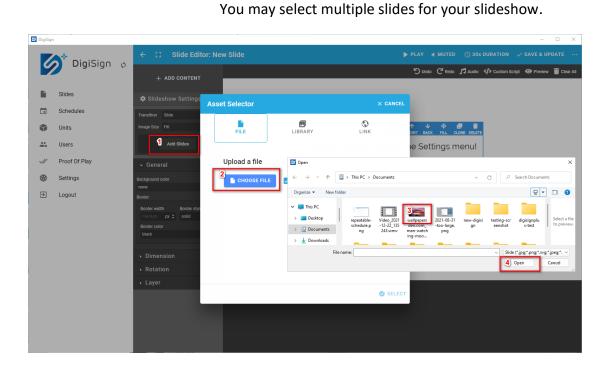

for the slideshow, position and size them as needed.

Repeat steps above as needed since multiple widgets may be placed on the canvas.

**Important Note:** Ensure that you "SAVE" your slide (on upper right) before exiting the slide editor.

#### 2.5.2 Create an Interactive Slide

Follow the below steps to create an interactive slide:

- 1. Create a new slide based on any template, and click on the extension menu
- 2. Make sure interactive mode is enabled
- 3. Click interactive mode
- 4. Click "new" button to create a popup
- 5. Give an ID for the created popup (optional)
- 6. Give a title for the created popup (optional)
- 7. Set up the created popup with an image.
- 8. Choose an image from local a computer/device
- 9. Confirm the choice of image selected
- 10. Drag "interactive area" component to a place of interest on the slide

- 11. Adjust the interactive area as needed
- 12. Give an ID to the created interactive area
- 13. Choose event handle type
- 14. Choose target which will be populated

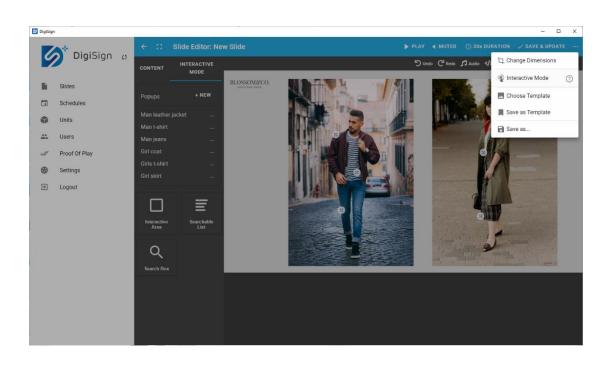

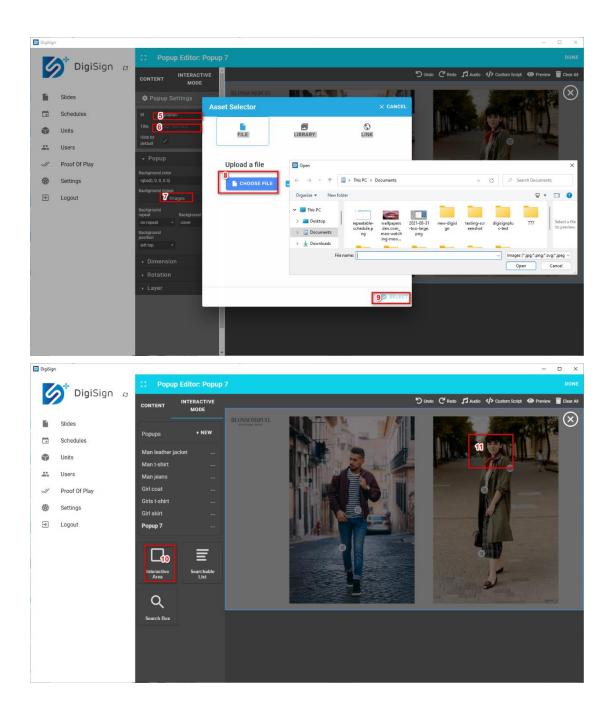

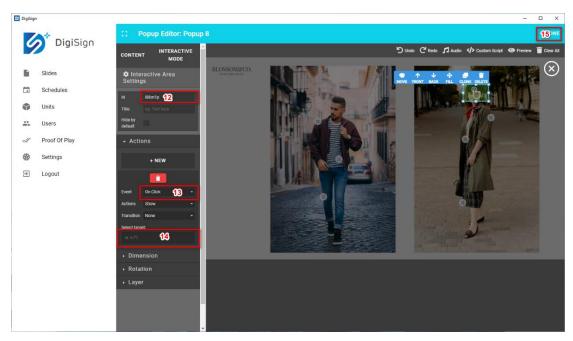

## 2.5.3 Playing a Slide Directly

Follow the below steps to directly play a slide:

- 1. Click "Slides" on the far left of the main page.
- 2. Click on "SLIDES" tab near the top of the "Slides" page.
- 3. Select a slide to be played by pressing on the slide "PLAY" icon.
- 4. Select the Unit or Unit Group.
- 5. Press "SELECT".
- 6. Press "PLAY" on the following popup screen.

| DigiSign                                                                                                    |               | - 0                                        | × |
|----------------------------------------------------------------------------------------------------|---------------|--------------------------------------------|---|
| DigiSign s                                                                                                    | Slides        | 🗇 KEYWORD DICTIONARY 🕒 NEW SLIDE           |   |
| Sildes <b>1</b>                                                                                                    |               |                                            |   |
| <ul> <li>Schedules</li> <li>Units</li> <li>Users</li> <li>Proof Of Play</li> <li>Settings</li> <li>Logout</li> </ul> | Select Player | <image/> <section-header></section-header> |   |
|                                                                                                    |               |                                            |   |

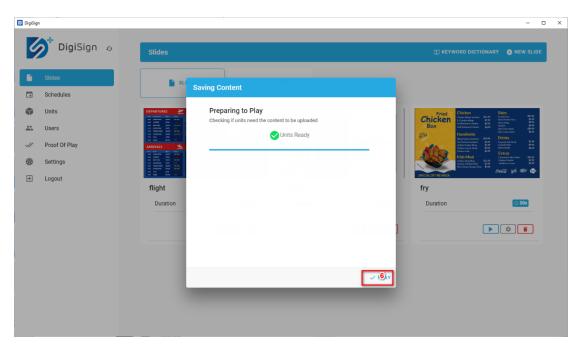

## 2.5.4 Creating a Playlist

To add a playlist, here are the steps:

- 1. Click "Slides" on the far left of the main page.
- 2. Click on "PLAYLIST" tab near the top of the "Slides" page
- 3. Click on the "NEW PLAYLIST" button.
- 4. Check/select slide(s) for this playlist.
- 5. Save to confirm.
- 6. Input playlist name.
- 7. Press "OK" to confirm.

| DigiSigr | L Contraction of the second second second second second second second second second second second second second |                                                                                                    | - 🗆 X           |
|----------|----------------------------------------------------------------------------------------------------|----------------------------------------------------------------------------------------------------|-----------------|
| C        | DigiSign o                                                                                                    | Slides                                                                                                    | 🕑 NE 🕄 PLAYLIST |
| ●        | Sildes<br>Schedules.<br>Units<br>Users<br>Proof Of Play<br>Settings<br>Logout                                   | Add Playlist       x CANCEL       Image: Concernence of the second second secon |                 |

## 2.6 Creating and Managing Schedules

A schedule can be configured for a particular Unit or a Unit Group.

#### Note:

If a unit belongs to a group, the schedule can only be configured on the group as a whole, and not on an individual unit within a group.

As of this DigiSign Software release, each schedule created must be initially linked to a given Signage Player, or to a Group of Signage Players.

## 2.6.1 Creating a Schedule for a Player and Publishing

To create a schedule for a Unit, please follow the below steps:

- 1. Click "Schedules" on the far left of the main page.
- 2. Select the "UNITS" tab near the top.
- 3. Select a given Unit by clicking on the icon on the far right.

| 🐼 DigiS | gn                              | -                                                                                                    |   | × |
|---------|---------------------------------|----------------------------------------------------------------------------------------------------|---|---|
| 4       | <b>Digi</b> Sign                | Schedules                                                                                                    |   |   |
|         | Slides<br>Schedules 1           | Set up the content you want to play<br>Choose the unit or group for which you want to manage the scheduled content |   |   |
| *       | Units<br>Users<br>Proof Of Play | • UNITS 2 E UNIT GROUPS                                                                                            |   |   |
| \$      | Settings                        | muxlab_2ffe9c9c0401 3                                                                                              | ÷ |   |
| €       | Logout                          | muxlab_5c8e4c16ae3c                                                                                                | ÷ |   |
|         |                                 | muxlab_8c5c0de3e65e                                                                                                | ÷ |   |
|         |                                 |                                                                                                    |   |   |
|         |                                 |                                                                                                    |   |   |
|         |                                 |                                                                                                    |   |   |
|         |                                 |                                                                                                    |   |   |

- 4. Set the schedule date and time and select slide(s), and press "SAVE".
  - Locate start time on calendar.
  - Drag to form a time slot of a given duration.
  - Adjust start time and end time as needed.
  - Choose a slide or a playlist.
  - Press "SAVE".

| DigiSigr |               | ← Sche   | lule: muxlab_2ffe9c9c0401    |               | Copy Existing       | Schedule 👻 📕  | STOP 🍵 CLEAR ALL | - 🗆           |
|----------|---------------|----------|------------------------------|---------------|---------------------|---------------|------------------|---------------|
| 6        | DigiSign      | DAY      | WEEK MONTH                   | 21 Ma         | r 2022 – 27 Mar 202 | 22            | Z00M + -         | < TODAY       |
|          | Slides        | Mon,     | March 21 Tue, March 22       | Wed, March 23 | Thu, March 24       | Fri, March 25 | Sat, March 26    | Sun, March 27 |
|          | Schedules     | 14:01:00 |                              |               |                     | _             |                  |               |
| ¢        | Units         |          | 14:02:00 - 14:08:02 NEW SLOT |               |                     |               |                  |               |
|          | Users         |          | Repeat event                 |               | DISABLED            | <b>^</b>      |                  |               |
| 1        | Proof Of Play |          | Time period                  | March 👻       | 22 - 2022 -         |               |                  |               |
| \$       | Settings      |          |                              |               |                     |               |                  |               |
| €        | Logout        |          | 14 : 08 : 02                 | March 👻       | 22 - 2022 -         |               |                  |               |
|          |               |          | Play Content SELECT          |               |                     |               |                  |               |
|          |               | 14:08:00 |                              |               |                     |               |                  |               |
|          |               | 14:09:00 | DELETE                       |               | CANCEL              | TE            |                  |               |
|          |               | 14:10:00 |                              |               |                     | _             |                  |               |
|          |               | 14:11:00 |                              |               |                     |               |                  |               |
|          |               | 14:12:00 |                              |               |                     |               |                  |               |
|          |               | 14:13:00 |                              |               |                     |               |                  |               |
|          |               | 14:14:00 |                              |               |                     |               |                  |               |
|          |               | 14:16:00 |                              |               |                     |               |                  |               |

- 5. The schedule details and published confirmation message is shown.
- 6. Press "DONE" to complete the process.

| 🔯 DigiSig | n                |                |                                                                                            |                           |               |               | - 🗆 X         |
|-----------|------------------|----------------|--------------------------------------------------------------------------------------------|---------------------------|---------------|---------------|---------------|
|           | <b>Digi</b> Sign | ← Schedule: mi | ıxlab_2ffe9c9c0401                                                                         |                           | dule 👻 📕 STOP | 👕 CLEAR ALL   | SAVE & UPDATE |
|           | DigiSigii        | DAY WEEK       | MONTH                                                                                      | 21 Mar 2022 – 27 Mar 2022 | :             | ZOOM + -      | < TODAY >     |
|           | Slides           | Mon, March 21  | Tue, March 22 Wed, March                                                                   | 23 Thu, March 24          | Fri, March 25 | Sat, March 26 | Sun, March 27 |
|           | Schedules        | 14:03:00       | Publishing Content                                                                         |                           |               |               |               |
|           | Units            | 14:04:00       | Saving                                                                                     |                           |               |               |               |
|           | Users            | 14:05:00       | Succes                                                                                     | 55                        |               |               |               |
| ~//       | Proof Of Play    | 14:06:00       |                                                                                            |                           |               |               |               |
| *         | Settings         | 14:07:00       | Info                                                                                       |                           |               |               |               |
| €         | Logout           | 14:08:00       | Publish Finished<br>③ 14:28:36                                                             |                           |               |               |               |
|           |                  | 14:09:00       | Done                                                                                       |                           |               |               |               |
|           |                  | 14:10:00       | Schedule - 🏶 Muxlab_2ffe9c9c<br>() 14:28:36                                                | :0401                     |               |               |               |
|           |                  | 14:11:00       | Started                                                                                    |                           |               |               |               |
|           |                  | 14:12:00       | <ul> <li>Stated</li> <li>Schedule -           Muxlab_2ffe9c9c</li> <li>14:28:36</li> </ul> | :0401                     |               |               |               |
|           |                  | 14:13:00       | Done - Skipping                                                                            |                           |               |               |               |
|           |                  | 14:14:00       | Flight - & Muxlah 2ffa0c0c0Ar                                                              |                           |               |               |               |
|           |                  | 14:15:00       |                                                                                            | V DONE                    |               |               |               |
|           |                  | 14:16:00       |                                                                                            |                           |               |               |               |
|           |                  | 14:17:00       |                                                                                            |                           |               |               |               |
|           |                  | 14:18:00       |                                                                                            |                           |               |               |               |

## 2.6.2 Creating a Schedule for a Player Group and Publishing

To create a schedule for a Unit Group, here are the steps

- 1. Click "Schedules" on the far left of the main page.
- 2. Select the "UNIT GROUPS" tab near the top.
- 3. Select a given Unit Group by clicking on the far-right icon.

| 🔯 DigiSig | n                               |                                                                                                    | - | × |
|-----------|---------------------------------|----------------------------------------------------------------------------------------------------|---|---|
| 6         | DigiSign                        | Schedules                                                                                                    |   |   |
|           | Slides<br>Schedules             | Set up the content you want to play<br>Choose the unit or group for which you want to manage the scheduled content |   |   |
| *         | Units<br>Users<br>Proof Of Play | ● UNITS <b>■ UNIT GROUPS</b>                                                                                       |   |   |
| <b>\$</b> | Settings                        |                                                                                                    | ÷ |   |
|           |                                 |                                                                                                    |   |   |
|           |                                 |                                                                                                    |   |   |
|           |                                 |                                                                                                    |   |   |
|           |                                 |                                                                                                    |   |   |

- 4. Set the schedule date and time and select slide(s), and press "SAVE".
  - Locate start time on calendar.
  - Drag to form a time slot of a given duration.
  - Adjust start time and end time as needed.
  - Choose a slide or a playlist.
  - Press "SAVE".

| 🔯 DigiSig | in               |                  |                                                     |                                   |                  |               | - 🗆 X         |
|-----------|------------------|------------------|-----------------------------------------------------|-----------------------------------|------------------|---------------|---------------|
|           | <b>Digi</b> Sign | ← Schedule: grou |                                                     |                                   | chedule 👻 📕 STOF |               |               |
|           | Digioign         | DAY WEEK         | молтн 2                                             | 21 Mar 2022 – 27 Mar 2022         | 2                | Z00M + -      | < TODAY >     |
|           | Slides           | Mon, March 21    | Tue, March 22 Wed, March 23                         | 3 Thu, March 24                   | Fri, March 25    | Sat, March 26 | Sun, March 27 |
|           | Schedules        | 14:01:00         | 14:01:30 - 14:14:46 NEW SLOT                        |                                   |                  |               |               |
| ۲         | Units            | 14:02:00         | Time period                                         |                                   |                  |               |               |
|           | Users            | 14:03:00         | 14 : 01 : 30 March                                  | <ul><li>✓ 22 &lt; 2022 </li></ul> |                  |               |               |
| ~//       | Proof Of Play    | 14:04:00         | 18 : 14 : 46 March                                  | <ul><li>✓ 22 &lt; 2022 </li></ul> |                  |               |               |
| *         | Settings         | 14:05:00         |                                                     |                                   |                  |               |               |
| €         | Logout           | 14:06:00         | Play Content <b>b</b> fashion<br>© 00:00:30         |                                   |                  |               |               |
|           |                  | 14:07:00         | EDIT                                                |                                   |                  |               |               |
|           |                  | 14:08:00         | The content is not as long as the t                 | time slot and will repeat:        |                  |               |               |
|           |                  | 14:09:00         | # Repeats: 506 times<br>Partial Repeat : 16 seconds |                                   |                  |               |               |
|           |                  | 14:10:00         | PLAY ONCE REMOVE 16 SE                              | CONDS                             |                  |               |               |
|           |                  | 14:11:00         | DELETE                                              | CANCEL SAVE                       | ·                |               |               |
|           |                  | 14:12:00         | DELETE                                              | CANCEL                            | •                |               |               |
|           |                  |                  |                                                     |                                   |                  |               |               |
|           |                  |                  |                                                     |                                   |                  |               |               |
|           |                  | 14:15:00         |                                                     |                                   |                  |               |               |
|           |                  | 14:16:00         |                                                     |                                   |                  |               |               |

- 5. The schedule details and published confirmation message is shown.
- 6. Press "DONE" to complete the process.

| igiSign          | ← Schedule: gr | roup1                             |                     | Copy Existing Sche   | edule 🔻 📕     | STOP 👕 CLEAR ALL | - D           | × |
|------------------|----------------|-----------------------------------|---------------------|----------------------|---------------|------------------|---------------|---|
| <b>Digi</b> Sigr | DAY WEEK       | MONTH                             | 21 Ma               | r 2022 – 27 Mar 2022 |               |                  | -             | > |
| Slides           | Mon, March 21  | Tue, March 22                     | Wed, March 23       | Thu, March 24        | Fri, March 25 | Sat, March 26    | Sun, March 27 |   |
| -                | 14:00:00       | Publishing Content                |                     |                      |               |                  |               |   |
| Schedules        | 14:01:00       |                                   |                     |                      |               |                  |               |   |
| Units            | 14:02:00       | Saving                            |                     |                      |               |                  |               |   |
| Users            | 14:03:00       |                                   | Success             |                      |               |                  |               |   |
| Proof Of Play    | 14:04:00       |                                   |                     |                      |               |                  |               |   |
| Settings         | 14:05:00       | Info                              |                     |                      |               |                  |               |   |
| Logout           | 14:06:00       | Publish Finis                     | hed                 |                      |               |                  |               |   |
|                  | 14:07:00       |                                   |                     |                      |               |                  |               |   |
|                  | 14:08:00       | Done<br>Schedule -<br>() 14:31:37 | Muxlab_5c8e4c16ae3c |                      |               |                  |               |   |
|                  | 14:09:00       | Done                              |                     |                      |               |                  |               |   |
|                  | 14:10:00       |                                   | Muxlab_2ffe9c9c0401 |                      |               |                  |               |   |
|                  | 14:11:00       | Started                           |                     |                      |               |                  |               |   |
|                  | 14:12:00       |                                   | Muvlah 5c8e4c16ae3c |                      |               |                  |               |   |
|                  | 14:13:00       |                                   |                     | ✓ DONE               |               |                  |               |   |
|                  | 14:14:00       |                                   |                     |                      |               |                  |               |   |
|                  | 14:15:00       |                                   |                     |                      |               |                  |               |   |
|                  | 14:16:00       |                                   |                     |                      |               |                  |               |   |

## 2.7 Managing Users

## 2.7.1 Import API Key (License Key)

There are 3 types of API Keys (License Keys): Essentials, Trial and Pro. The Essentials API Key (License Key) is free. The Trial API Key (License Key) provides the user with full access of the Pro version for 14 days at no charge in order to evaluate it. The Pro API Key (License Key) is the full featured version. For more details, please access the subscription portal at: <u>https://digisignportal.muxlab.com/</u>

| 🞯 DigiSign |                                                                                                    | - 🗆 X     |
|------------|----------------------------------------------------------------------------------------------------|-----------|
| Login      |                                                                                                    |           |
|            | Setup & Welcome                                                                                                    | 1/2       |
|            | To access DigiSign, you need to provide a Product Key (free or paid)<br>- Go to https://digisignportal.muxlab.com/ or click Go To Portal<br>below<br>- Create an account and go to <b>pricing</b> tab and select the license<br>needed<br>- An email will be sent with the Product Key<br>- Copy the key. <b>Product Order API Key</b><br>- Select the appropriate license type below and paste in the key<br>- Old to on next or done below |           |
|            | Licence Type: 1 ESSENTIALS TRIAL PRO<br>Product Key 2                                                                                                    | <br>xr -> |

Follow these steps to use your API Key (License Key):

- 1. choose the license type
- 2. input the API key
- 3. and confirm

### 2.7.2 Add a New User

The DigiSign Software allows administrators to create additional user accounts with administrator or operator or custom role privileges. An operator has more restrictive privileges than an administrator, and custom role may be tailored to your needs depending on the DigiSign Software package that you have.

For example, you may follow these steps to add an operator account:

- 1. Click "Users" on the far left of the main page.
- 2. Select the "USERS" tab near the top.
- 3. Click "NEW USER".
- 4. Input the user email address.
- 5. Input the user password.
- 6. Click the "Role" drop-down selection.
- 7. Select "OPERATOR".
- 8. Click "SAVE".

| DigiSign | 1                                                                              |                                                                                                 | – 🗆 ×         |
|----------|--------------------------------------------------------------------------------|-------------------------------------------------------------------------------------------------|---------------|
| Ø        | DigiSign                                                                       | Users                                                                                           | New User      |
|          | Sildes<br>Schedules<br>Units<br>Users 1<br>Proof Of Play<br>Settings<br>Logout | 2 ± USI Add Here<br>e Your Ac<br>Password 5<br>Role 6<br>Language ADMIN<br>2<br>Active OPERATOR | titonal users |
|          |                                                                                |                                                                                                 |               |

#### 2.7.3 Edit a User Account

Follow these steps to edit a user account:

- 1. Click "Users" on the far left of the main page.
- 2. Select the "USERS" tab near the top.

- 3. Select a user account and click "EDIT".
- 4. Input the necessary changes, such as a new password.
- 5. Press "UPDATE" to save the changes.

| 🔯 DigiSig | n                         |
|-----------|---------------------------|
| 0         | <b>Dig</b> iSign          |
|           | Slides                    |
|           | Schedules<br>Units        |
| *         | Users <b>1</b>            |
| \$<br>\$  | Proof Of Play<br>Settings |
| €         | Logout                    |
|           |                           |
|           |                           |
|           |                           |
|           |                           |
|           |                           |
|           |                           |

| 🔯 DigiSig | 1                         |                                                                                                    |            | × |
|-----------|---------------------------|----------------------------------------------------------------------------------------------------|------------|---|
| 0         | DigiSign                  | Users                                                                                                    | • NEW USER |   |
|           | Slides<br>Schedules       | <b>⊥ USERS</b> ← ROLES                                                                                                    |            |   |
| *         | Units<br>Users            | Your Account     Your Steel     Steel     Steel |            |   |
| **        | Proof Of Play<br>Settings | Email<br>a@a.com                                                                                                    |            |   |
| €         | Logout                    | Password 4                                                                                                    |            |   |
|           |                           |                                                                                                    |            |   |
|           |                           |                                                                                                    |            |   |
|           |                           |                                                                                                    |            |   |
|           |                           |                                                                                                    |            |   |
|           |                           |                                                                                                    |            |   |

### 2.7.4 Add a New User Role

DigiSign Software supports two standard roles, including administrator and operator, but additional custom role(s) may be created depending on the DigiSign Software package that you have.

Steps for adding a new role:

94-000954-C / SE-000954-C

- 1. Click "Users" on the far left of the main page.
- 2. Select the "ROLES" tab near the top.
- 3. Click on "NEW ROLE".
- 4. Input the role name.
- 5. Check/select permission(s) as needed.
- 6. Click "SAVE" to confirm.

| 🔯 DigiSig | In               |                                                      | - 0     |
|-----------|------------------|------------------------------------------------------|---------|
| 6         | <b>Digi</b> Sign |                                                      | _       |
|           | Digisign         | Users •3                                             | EW ROLE |
|           | Slides           | ± USERS 2 ← ROLES                                    |         |
|           | Schedules        |                                                      |         |
| ٢         | Units            | Add Custom Permissions                               |         |
|           | Users <b>1</b>   | Create roles that include your choice of permissions |         |
| ~//       | Proof Of Play    | NEW (3)LE                                            |         |
| \$        | Settings         |                                                      |         |
| €         | Logout           |                                                      |         |
|           |                  |                                                      |         |
|           |                  |                                                      |         |
|           |                  |                                                      |         |
|           |                  |                                                      |         |
|           |                  |                                                      |         |
|           |                  |                                                      |         |
|           |                  |                                                      |         |
|           |                  |                                                      |         |
|           |                  |                                                      |         |
|           |                  |                                                      |         |

| 🔯 DigiSign |                  |   |          |                                                                 | – 🗆 ×    |
|------------|------------------|---|----------|-----------------------------------------------------------------|----------|
| Ø          | <b>Digi</b> Sign |   | ← U      | ser Roles                                                       | 6 v save |
|            | Slides           | [ | Role Nam | e <b>4</b> )                                                    |          |
|            | Schedules        |   | Choose w | hich permissions you'd like to give to this role.               |          |
| ۲          | Units            |   | Slides   |                                                                 |          |
|            | Users            | _ | Shues    |                                                                 |          |
| ~//        | Proof Of Play    |   |          | Create Slides Create new slides                                 |          |
| *          | Settings         |   |          | Edit Slides<br>Edit existing slides                             |          |
| €          | Logout           |   |          | Delete Slides<br>Delete existing slides                         |          |
|            |                  | 5 |          | View Sildes of OPERATOR Open sildes and see their contents      |          |
|            |                  |   | Sched    |                                                                 |          |
|            |                  |   |          | Edit Schedules Add slides and playlists to be scheduled playing |          |
|            |                  | L |          | View Schedules OPERATOR View the existing schedules             |          |
|            |                  |   |          |                                                                 |          |

## 2.8 Settings

## 2.8.1 General

The user can select the DigiSign Software language. Simply go to the "Settings" page, click "general" and click on "Language", and then select the language from the list provided. New languages will be added as new releases are made available. In addition to the language setting, there is a backup/restore feature.

| DigiSign                                                                                                    | -         | D X |
|----------------------------------------------------------------------------------------------------|-----------|-----|
| DigiSign Settings                                                                                                    |           |     |
| Slides GENERAL & SECURITY SLIDE EDITOR API KEYS & SOFTWARE LICENSE                                                                                                    |           |     |
| Schedules                                                                                                    |           |     |
| 🜍 Units 🔇 Language                                                                                                    | English - |     |
| 👪 Users                                                                                                    | English   |     |
| Image: Weight of Play     Enable auto detect disconnected units       Deselect if Units > Auto-Discovery gives no results                                                                                                    |           |     |
| Backup slides, playlists, and schedules                                                                                                    |           |     |
| Description         Image: Section Content of Content of |           |     |
| O App Version 1.2.0<br>Build #05P-1647347588                                                                                                    |           |     |
|                                                                                                    |           |     |
| © 2021 MuxLab, Inc                                                                                                    |           |     |
|                                                                                                    |           |     |
|                                                                                                    |           |     |
|                                                                                                    |           |     |
|                                                                                                    |           |     |
|                                                                                                    |           |     |
|                                                                                                    |           |     |

## 2.8.2 Security

User password rules can be configured.

| 🔯 DigiSigi | n                                                                                                    |                                                                                                    | - | o x |  |  |  |
|------------|----------------------------------------------------------------------------------------------------|----------------------------------------------------------------------------------------------------|---|-----|--|--|--|
| 6          | DigiSign                                                                                                    | Settings                                                                                                    |   |     |  |  |  |
|            | Slides<br>Schedules                                                                                             | @ GENERAL     B SECURITY     SLIDE EDITOR API KEYS     SOFTWARE LICENSE     SOFTWARE LICENSE      SOFTWARE LICENSE     SOFTWARE LICENSE      SOFTWARE LICENSE     SOFTWARE LICENSE     SOFTWA |   |     |  |  |  |
| *          | Units<br>Users                                                                                                  | Password Change Policy     Prevents a password from being used again if it was used in the last 3 password changes.                                                                                                    |   | 1   |  |  |  |
| ~//        | Proof Of Play     Password strength     s characters, 1 lower case, 1 upper case, 1 number, 1 special character |                                                                                                    |   |     |  |  |  |
| *<br>•     | Settings<br>Logout                                                                                              | Brute force<br>if a password has been entered three times incorrectly, it will lock the screen and all user input for 3 seconds.                                                                                                    |   |     |  |  |  |
|            |                                                                                                    | Password expiration     Force a user to change their password every three months if they didn't already.                                                                                                    | • |     |  |  |  |
|            |                                                                                                    |                                                                                                    |   |     |  |  |  |
|            |                                                                                                    |                                                                                                    |   |     |  |  |  |
|            |                                                                                                    |                                                                                                    |   |     |  |  |  |
|            |                                                                                                    |                                                                                                    |   |     |  |  |  |
|            |                                                                                                    |                                                                                                    |   |     |  |  |  |
|            |                                                                                                    |                                                                                                    |   |     |  |  |  |

## 2.8.3 Software license

The DigiSign CMS Software version can be upgraded from Trial or Essentials to Pro. But currently the Pro version cannot be easily downgraded to Essentials. This will be supported in a future release, but in the meantime you may contact MuxLab support for assistance on how to accomplish this.

| 🔯 DigiSi | gn                   |                                                                   | - | D | × |
|----------|----------------------|-------------------------------------------------------------------|---|---|---|
| 6        | DigiSign             | Settings                                                          |   |   |   |
|          | Slides<br>Schedules  | ® general ® security ← slide editor api keys 8 software license 2 |   |   |   |
| •        | Units<br>Users       | or Product Key 69f11e5c90c075c113e4oezaw. ↓ REACTIVATE            | 0 |   |   |
| ~//      | Proof Of Play        |                                                                   |   |   |   |
| Ð        | Settings 1<br>Logout |                                                                   |   |   |   |
|          |                      |                                                                   |   |   |   |
|          |                      |                                                                   |   |   |   |
|          |                      |                                                                   |   |   |   |
|          |                      |                                                                   |   |   |   |
|          |                      |                                                                   |   |   |   |

## 2.9 Proof of Play

Proof of Play is a feature that tracks when a slide is played so that you can bill a customer for a specific AD played which belongs to the given customer. This allows your customers to include their ADs within your signage system.

Create a customer and tag them to their customer slides, in order to be able to export a detailed report for all played activity tracked by your players for the given slides.

## 2.9.1 New Customer

Follow these steps to create new customer/tag to track their slides.

- 1. Click "proof of play"
- 2. Click "new customer"
- 3. Input necessary info to create a customer ID/key
- 4. And click "save" to confirm

| DigiSign                                                                                     |                  |                                             |                                                                                                    |                                 |                          |                                     |         | - 0     | × |
|----------------------------------------------------------------------------------------------|------------------|---------------------------------------------|----------------------------------------------------------------------------------------------------|---------------------------------|--------------------------|-------------------------------------|---------|---------|---|
| <b>5</b>                                                                                     | i <b>gi</b> Sign | Proof Of Play                               |                                                                                                    |                                 |                          |                                     | • NEW 2 | STOMER  |   |
| Slides                                                                                       | 15               | Create a queter                             | Add Customer                                                                                                 | eature that tracks when a sl    | de is played so that you | u can bill a customer for ad plays. |         | lismiss |   |
| <ul> <li>Units</li> <li>Users</li> <li>Proof Of</li> <li>Settings</li> <li>Logout</li> </ul> | Play <b>1</b>    | Add a cu:     Customers can b     New custo | Customer ID<br>Generated ID<br>00001-<br>ID: 00001-<br>Customer Dett<br>Email<br>Phone<br>Company<br>Address | curturner sterritifter (suffix) |                          |                                     |         |         |   |

## 2.9.2 Add a Tag to a Slide

Follow these steps to add a tag to a specified slide for a given customer.

- 1. Open a slide and click on the extension menu
- 2. Click "Add Tags"

#### 94-000954-C / SE-000954-C

- 3. Click "Select Tag"
- 4. Input the customer ID/key for the tag
- 5. Select a tag from the list
- 6. Click "Done" to confirm

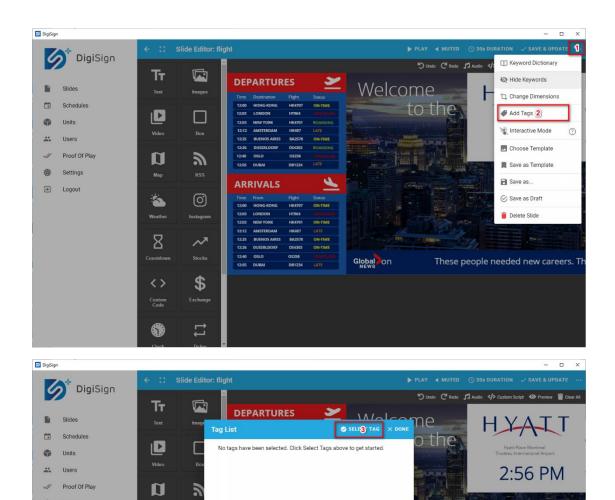

-

Β

.

\$

H

🛞 Settings

 37°F

Montreal

Patients say regulator for Onta

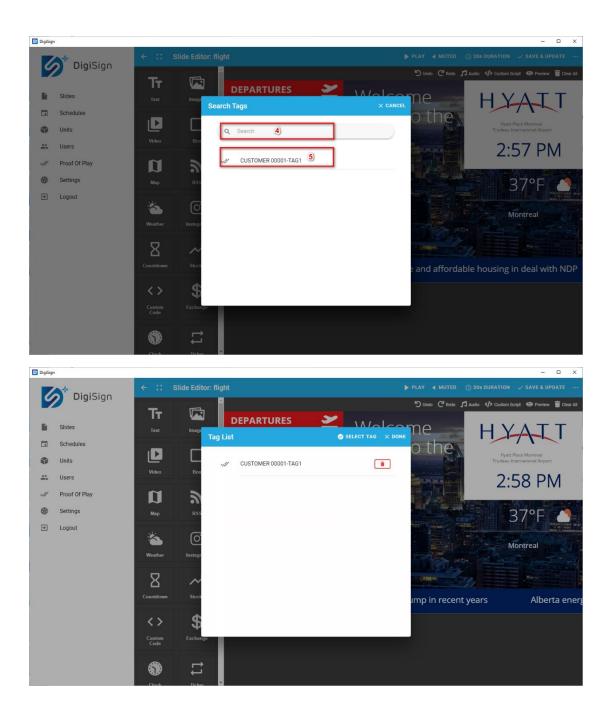

### 2.9.3 Generate a Report

Follow the steps below to generate a report for a specified customer/tag

- 1. Click "proof of play"
- 2. Click the icon for a tag
- 3. Input your period of interest and report type (summary or detailed)
- 4. Click "generate" to create a report
- 5. Then click "save" to save generated report to a specified destination

94-000954-C / SE-000954-C

| DigiSign                              |                         |                                               | - 0                                                                |
|---------------------------------------|-------------------------|-----------------------------------------------|--------------------------------------------------------------------|
|                                       | igiSign Proof Of Pla    | у                                             |                                                                    |
| Slides                                | Create a custom         | Generate Report                               | u can bill a customer for ad plays. t was tracked by your players. |
| 🎲 Units                               |                         | Start Date Range                              | × Dismiss                                                          |
| Series Users                          | Customers Play 0 00001- | Month Day Year<br>March V01 2022              |                                                                    |
| <ul><li>✿ Settings</li><li></li></ul> |                         | Hour Minute<br>00 : 00<br>3<br>End Date Range |                                                                    |
|                                       |                         | Month Day Year<br>April ~ 01 2022             |                                                                    |
|                                       |                         | Hour Minute<br>00 : 00                        | у<br>ж б                                                           |

## 3. Troubleshooting

The following table describes some of the symptoms, possible solutions regarding the DigiSign Software.

| symptom                                | Probable cause                                                                          | Possible solution                                    |
|----------------------------------------|-----------------------------------------------------------------------------------------|------------------------------------------------------|
| No video output from<br>Signage Player | <ul> <li>No valid schedule<br/>loaded</li> </ul>                                        | Setup and publish a valid schedule to Player         |
|                                        | <ul> <li>Playlist/slide not<br/>added to the<br/>schedule</li> </ul>                    | Ensure a playlist/slide is added to the schedule     |
|                                        | <ul> <li>If live stream being<br/>used, streaming<br/>server may be<br/>down</li> </ul> | Ensure stream is valid                               |
|                                        | <ul> <li>No default slide<br/>configured</li> </ul>                                     | Config a default slide to avoid a blank screen       |
|                                        | <ul> <li>Unsupported<br/>stream format</li> </ul>                                       | Currently supports<br>YouTube/vimeo, RTSP<br>and HLS |
| Output screen is blank                 | <ul> <li>The Player may not<br/>be connected to<br/>the network</li> </ul>              | Connect the Player to the<br>Ethernet network        |

| Unable to add or find a<br>Signage Player                | <ul> <li>Signage Player is<br/>in a different<br/>subnet</li> <li>Bonjour protocol<br/>may not be<br/>installed</li> </ul> | Validate the IP address of<br>the Signage Player<br>Ensure that the bonjour<br>protocol is installed. |
|----------------------------------------------------------|----------------------------------------------------------------------------------------------------|----------------------------------------------------------------------------------------------------|
| Not able to publish a<br>schedule to a Signage<br>Player | <ul> <li>Schedule period<br/>conflict</li> </ul>                                                                           | Ensure schedule does not<br>have overlapping<br>schedules                                             |
|                                                          | <ul> <li>Start of schedule<br/>occurs too soon<br/>after publishing</li> </ul>                                             | Ensure the start of the<br>schedule occurs at least 5<br>minutes in advance of<br>publishing          |
|                                                          | <ul> <li>Schedule start and<br/>end time<br/>(duration) is less<br/>than 30 seconds</li> </ul>                             | Ensure slide/playlist has minimum of 30 seconds duration                                              |
|                                                          | <ul> <li>Signage Player not<br/>ready</li> </ul>                                                                           | Ensure that the player is powered up and ready                                                        |
| Login fail                                               | Wrong user/password                                                                                                    | Recall username /<br>password from window<br>credentials manager, or<br>do a recovery                 |

## 4. Appendix – API (Application Program Interface)

An API is available for the 500789 DigiSign 4K Signage Player. The document is available on the 500789 webpage of the MuxLab Website.

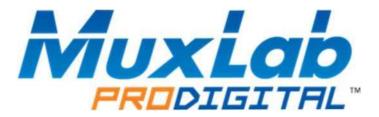

MuxLab Inc. 2321 Cohen Street Montreal, Quebec Canada H4R 2N7 Tel.: +1 (514) 905-0588 Fax: +1 (514) 905-0589 Toll Free (North America): 877 689-5228 URL: <u>www.muxlab.com</u> E-mail: <u>info@muxlab.com</u>